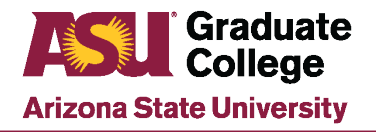

#### Manage Application Reviewers Guide

#### **Purpose**

The Manage Application Reviewers pages in PeopleSoft display a list of benefits eligible staff who have been granted an endorsement to review student application records and provide admission recommendations to the academic unit support staff.

Users with access to this PeopleSoft modification can control who will have access to the Graduate Application File Review link located in My ASU. This PeopleSoft modification is used by academic unit staff that update and maintain Graduate Application Reviewers

This how-to guide provides instructions for the following tasks:

- [Setting up a new application reviewer](#page-1-0)
- [Reactivating an application reviewer](#page-2-0)
- [Inactivating an application reviewer](#page-4-0)
- [Adding an Acad Org to an existing reviewer](#page-6-0)
- [Searching for existing reviewers by Acad Org/Acad Plan](#page-8-0)

## **Security Roles**

Staff must submit a PeopleSoft Access request to gain permission to view/review graduate applications. The Graduate Application roles and functions of these roles are listed below.

- Dept Staff GR Admission Vw
	- o Grants access to Gportal for view only.
- Dept Supv GR Admission Vw
	- o Grants access to view and make recommendations in Gportal.

Note: See how-to guide titled Access Roles for Graduate Support Staff for additional information regarding requesting PeopleSoft access.

## **Setting up a new application reviewer**

<span id="page-1-0"></span>1. Navigate to PeopleSoft→ASU Customizations→ASU Admissions→Graduate Appl Admin Tools->Manage Application Reviewers

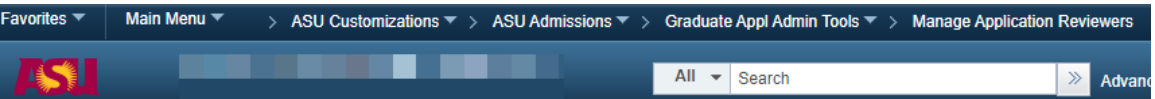

2. Using the Manage Application Reviewers search function, perform a search to see if the employee has an existing endorsement. If using Name – Last, First as a search function, the last name entered must exactly match employee record to return results. Click Search to display results.

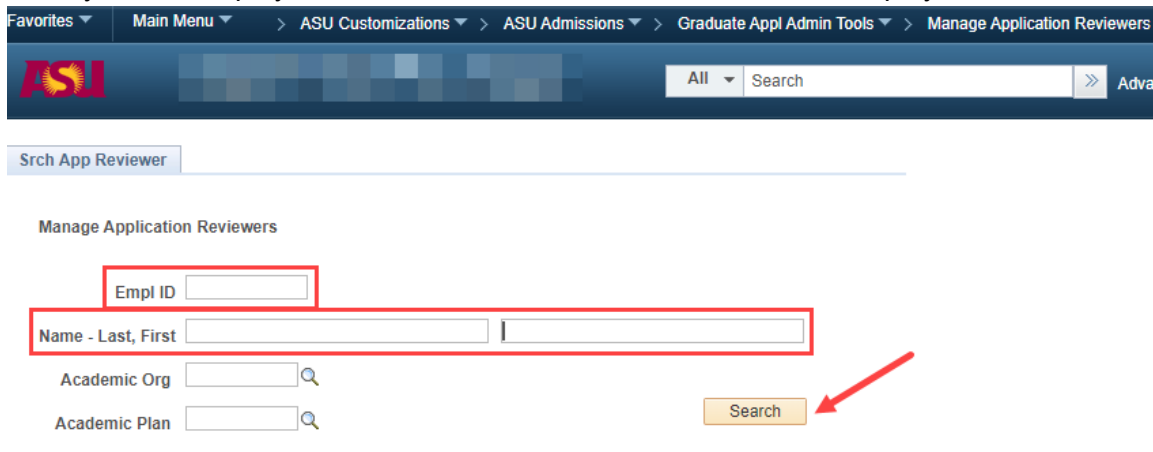

3. Verify the Empl ID and Job Title of the search results to ensure that the correct employee has been located.

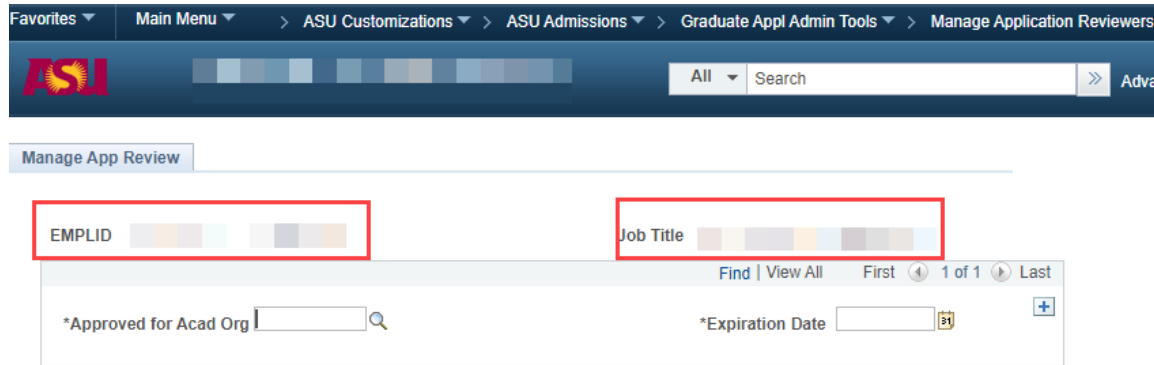

4. Enter the Acad Org into the field labeled Approved for Acad Org and press the Tab key.

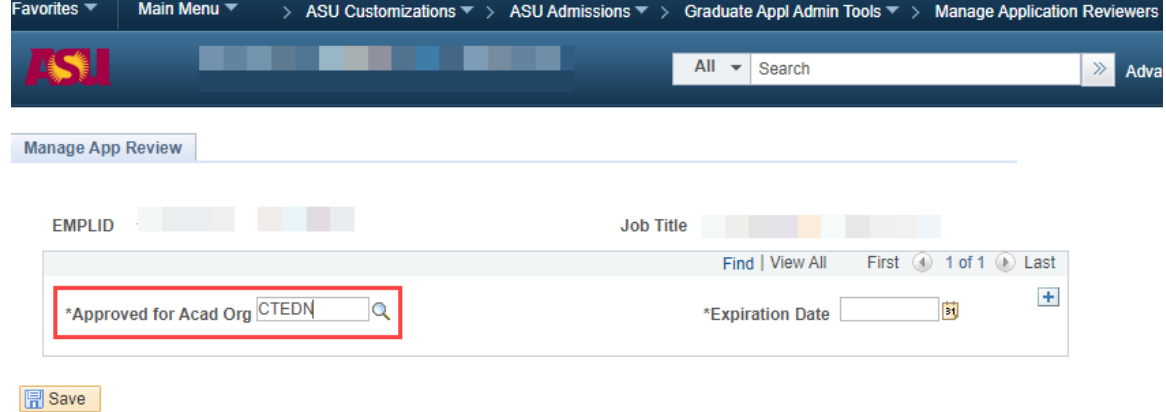

5. A list of active plan codes for that Acad Org will be displayed. Select the approved plan code(s) for the reviewer, enter an expiration date, and click Save.

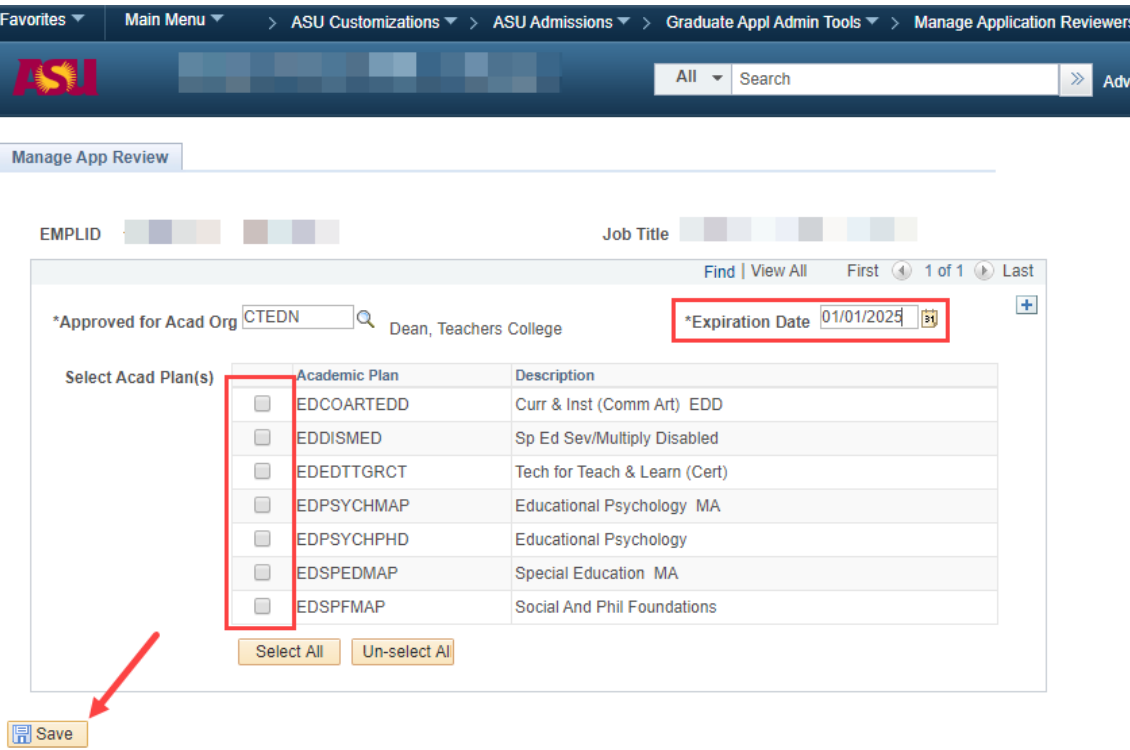

#### **Reactivating an application reviewer**

<span id="page-2-0"></span>1. Navigate to PeopleSoft→ASU Customizations→ASU Admissions→Graduate Appl Admin Tools->Manage Application Reviewers

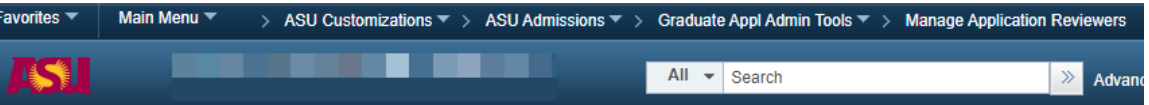

2. Using the Manage Application Reviewers search function, perform a search to see if the employee has an existing endorsement. If using Name – Last, First as a search function, the last name entered must exactly match employee record to return results. Click Search to display results.

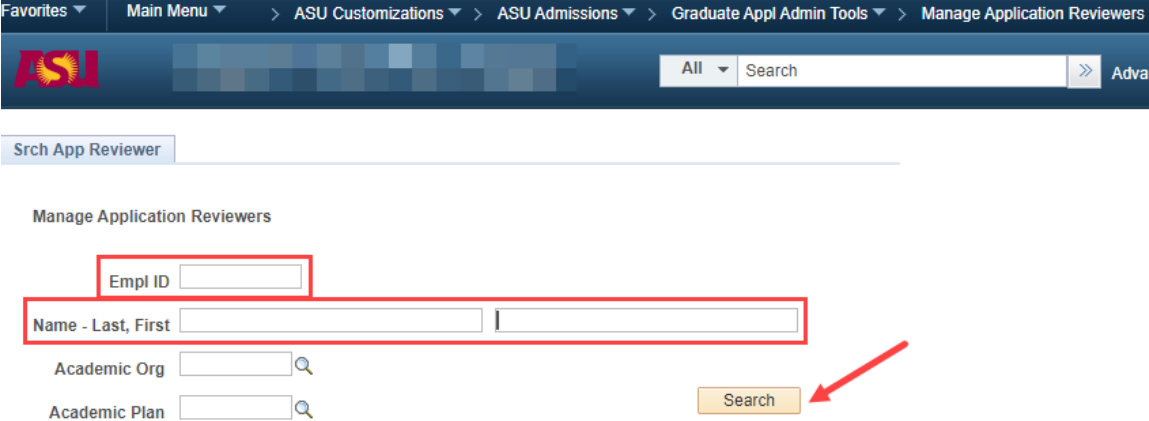

3. Verify the Empl ID and Job Title of the search results to ensure that the correct employee has been located.

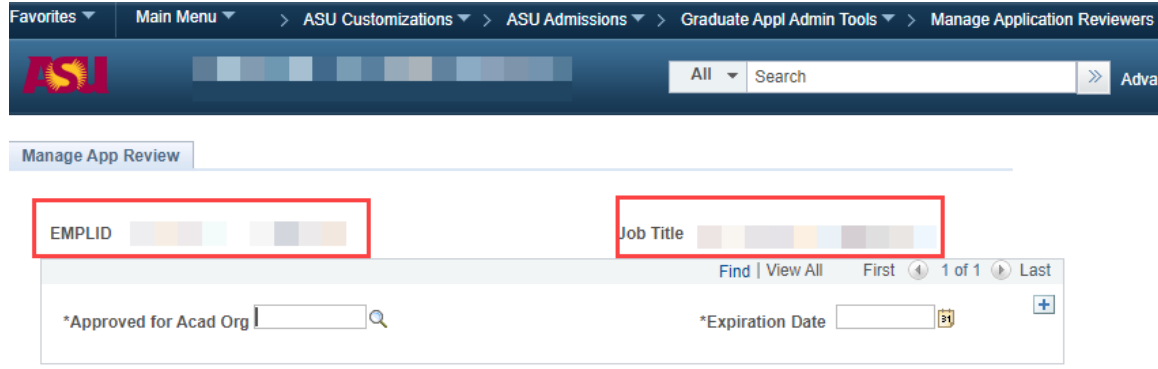

4. The check boxes next to the plan codes will be grayed out at this time because the employee is currently expired in the system.

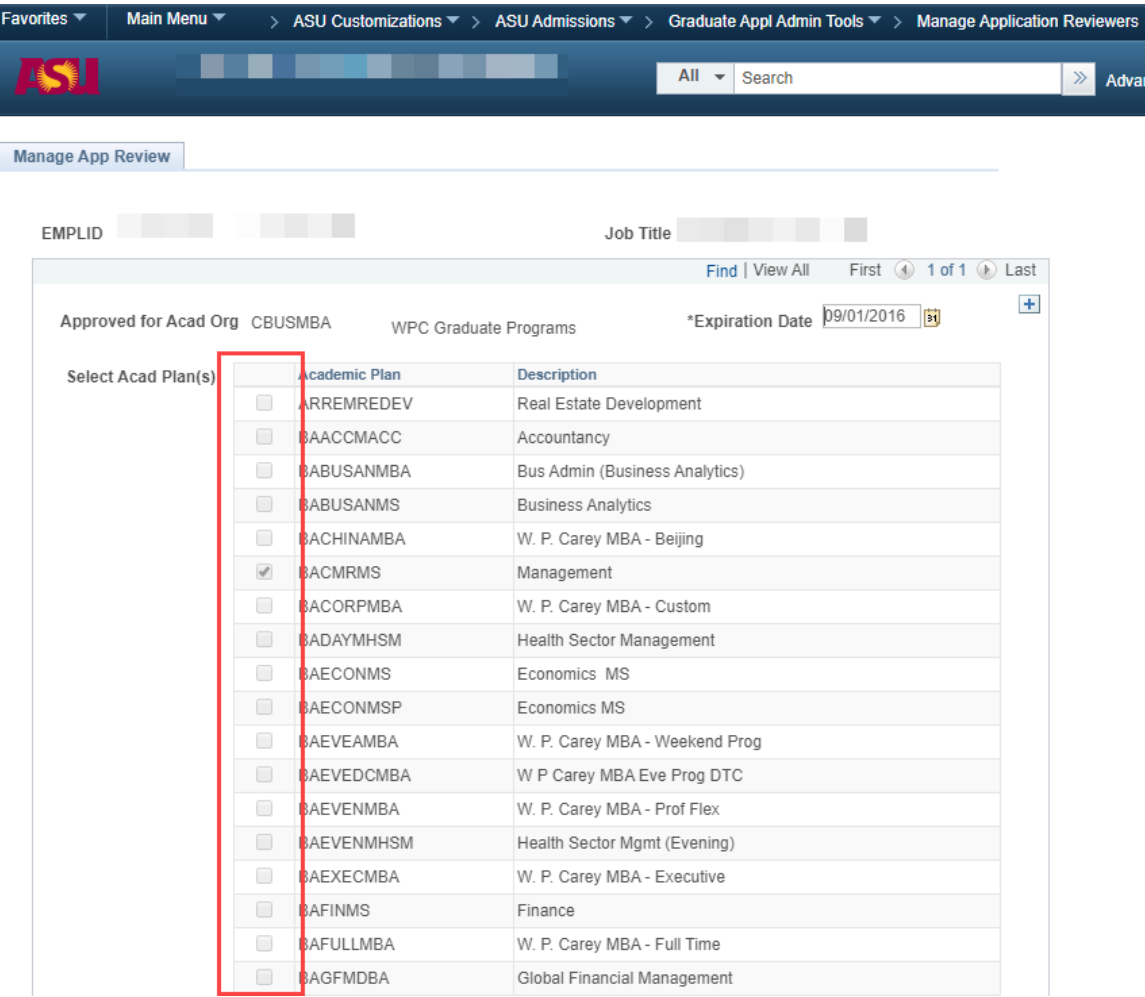

5. To reactivate the user, modify the Expiration Date to a date in the future and press the Tab key. The boxes next to the plan codes should now be editable. Select the approved plan code(s) for the reviewer, enter an updated Expiration Date, and click save.

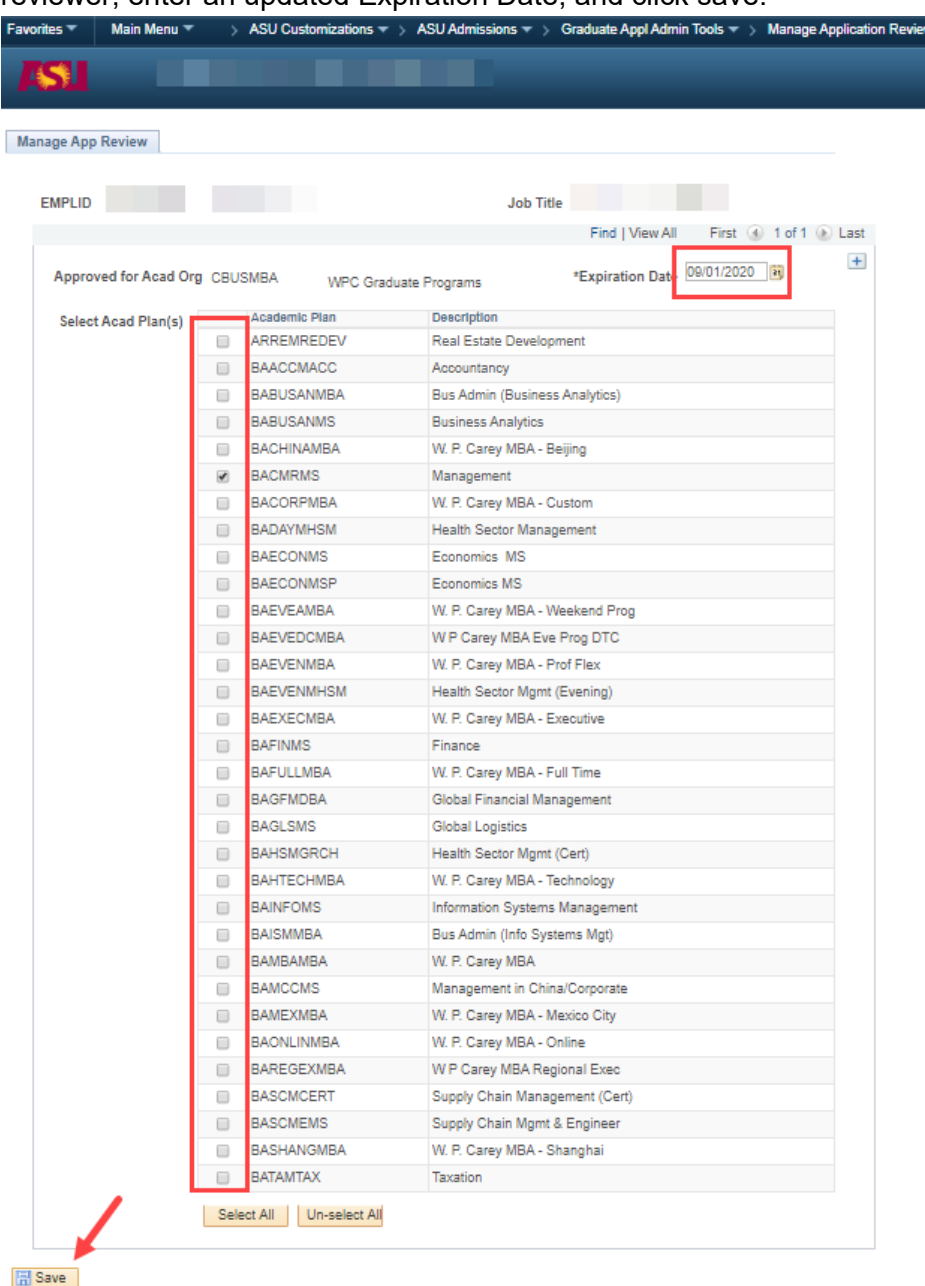

## **Inactivating an application reviewer**

<span id="page-4-0"></span>1. Navigate to PeopleSoft→ASU Customizations→ASU Admissions→Graduate Appl Admin Tools->Manage Application Reviewers

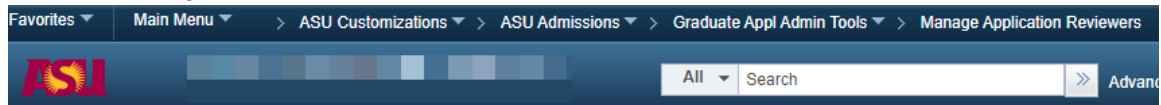

2. Using the Manage Application Reviewers search function, perform a search to see if the employee has an existing endorsement. If using Name – Last, First as a search function, the last name entered must exactly match employee record to return results. Click Search to display results.

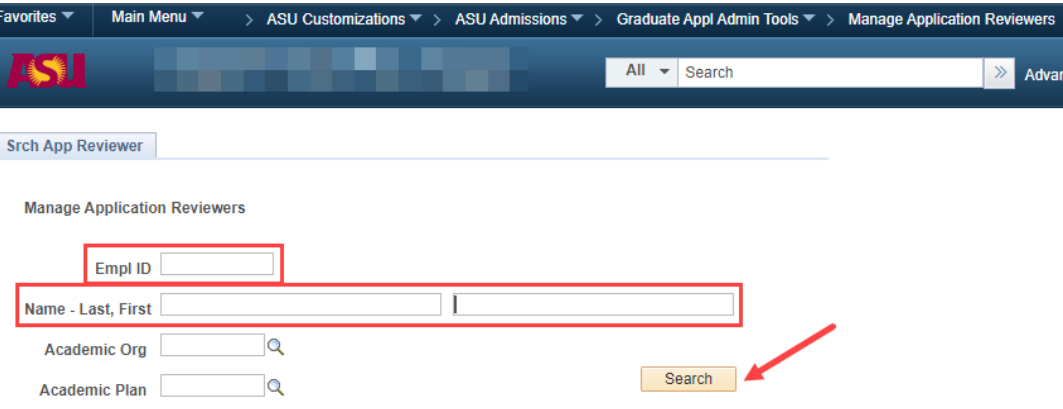

3. Verify the Empl ID and Job Title of the search results to ensure that the correct employee has been located.

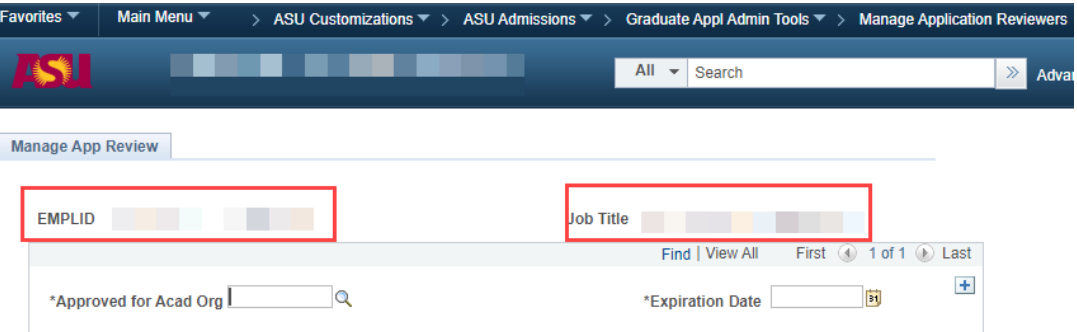

4. Update the Expiration Date to the desired inactivation date and click save.

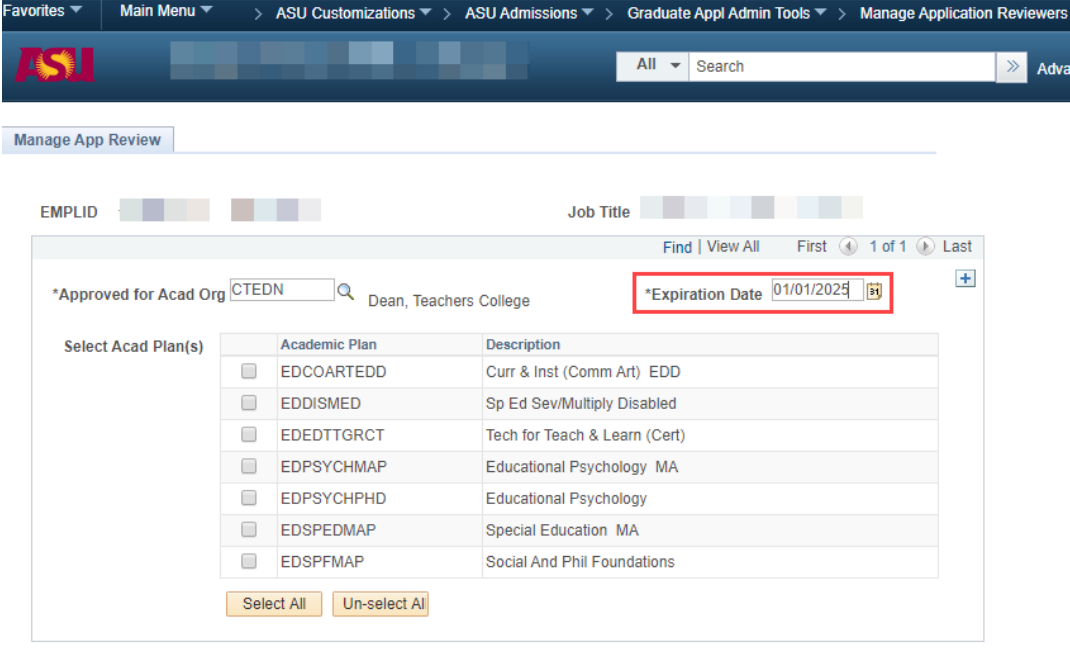

**日**Save

Note:

- Do not uncheck academic plan code check boxes.
- Expiration Date used must be the current date or later, it cannot be a date in the past.

#### **Adding an additional Acad Org to an existing user**

<span id="page-6-0"></span>1. Navigate to PeopleSoft→ASU Customizations→ASU Admissions→Graduate Appl Admin Tools->Manage Application Reviewers

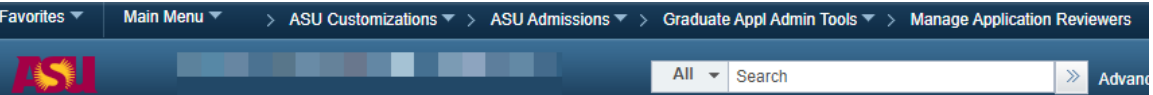

2. Using the Manage Application Reviewers search function, perform a search to see if the employee has an existing endorsement. If using Name – Last, First as a search function, the last name entered must exactly match employee record to return results. Click Search to display results.

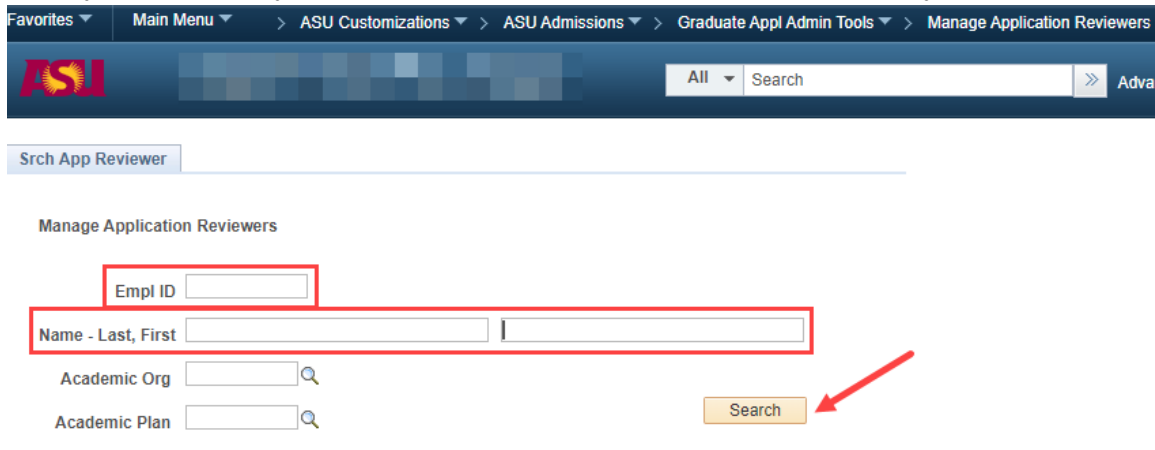

3. Verify the Empl ID and Job Title of the search results to ensure that the correct employee has been located.

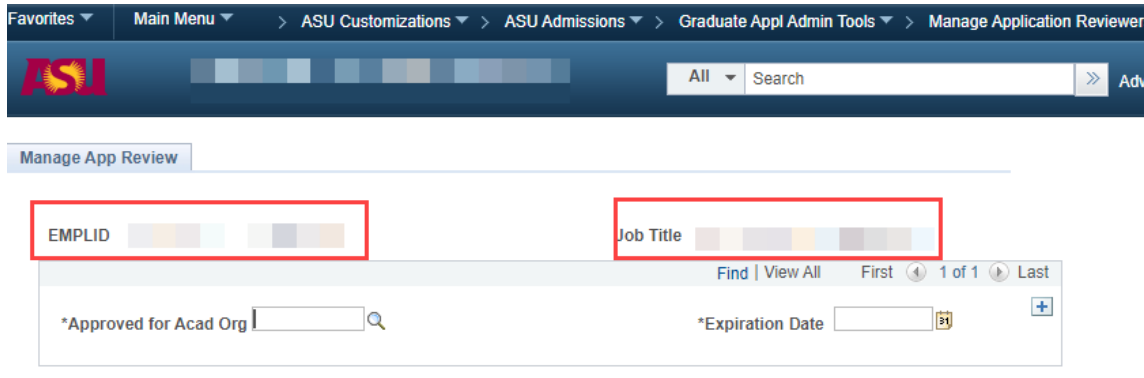

#### 4. Click the + sign to add a new Acad Org endorsement.

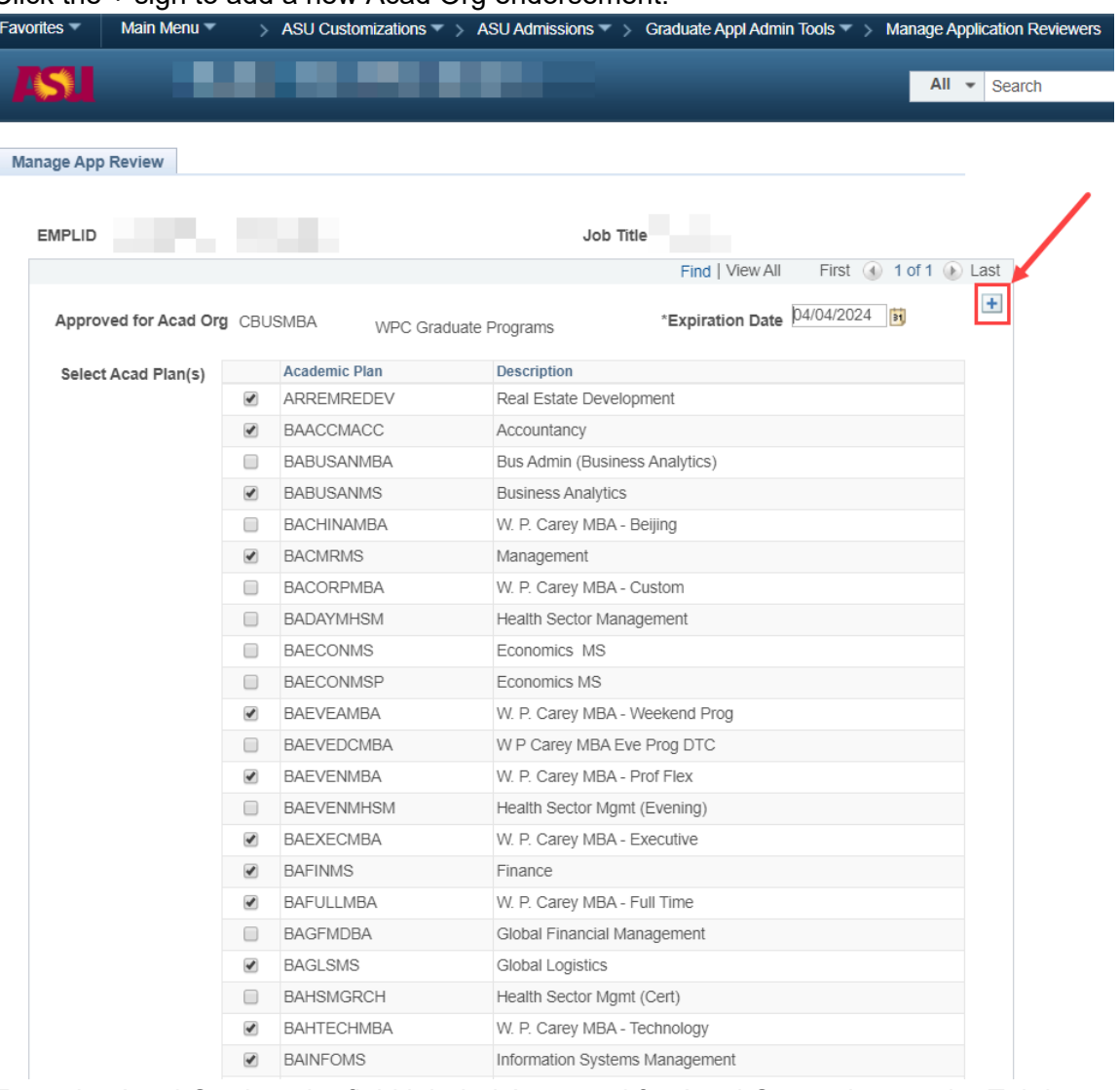

5. Enter the Acad Org into the field labeled Approved for Acad Org and press the Tab key.

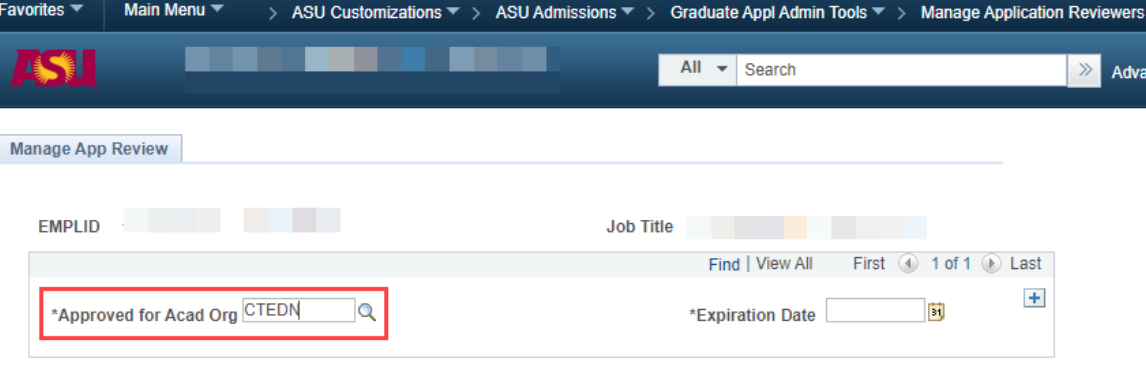

**日**Save

6. A list of active plan codes for that Acad Org will be displayed. Select the approved plan code(s) for the reviewer, enter an expiration date, and click Save.

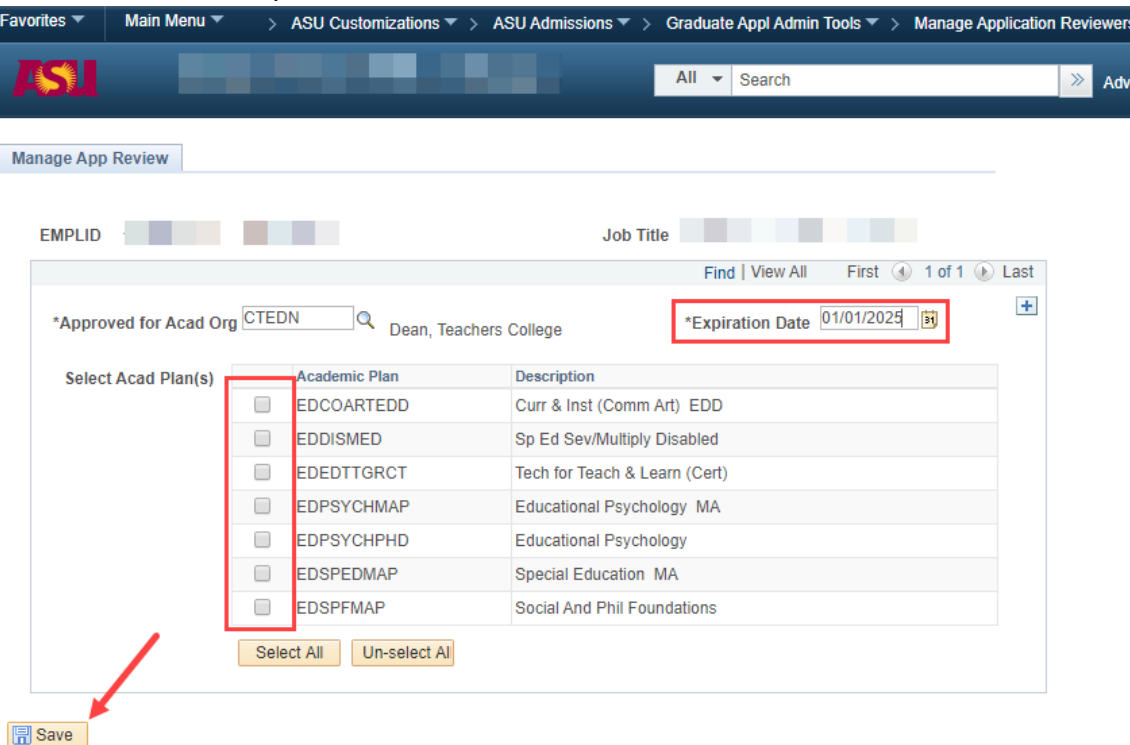

# <span id="page-8-0"></span>**Searching for existing reviewers by Acad Org/Acad Plan**

1. Navigate to PeopleSoft->ASU Customizations->ASU Admissions->Graduate Appl Admin Tools->Manage Application Reviewers

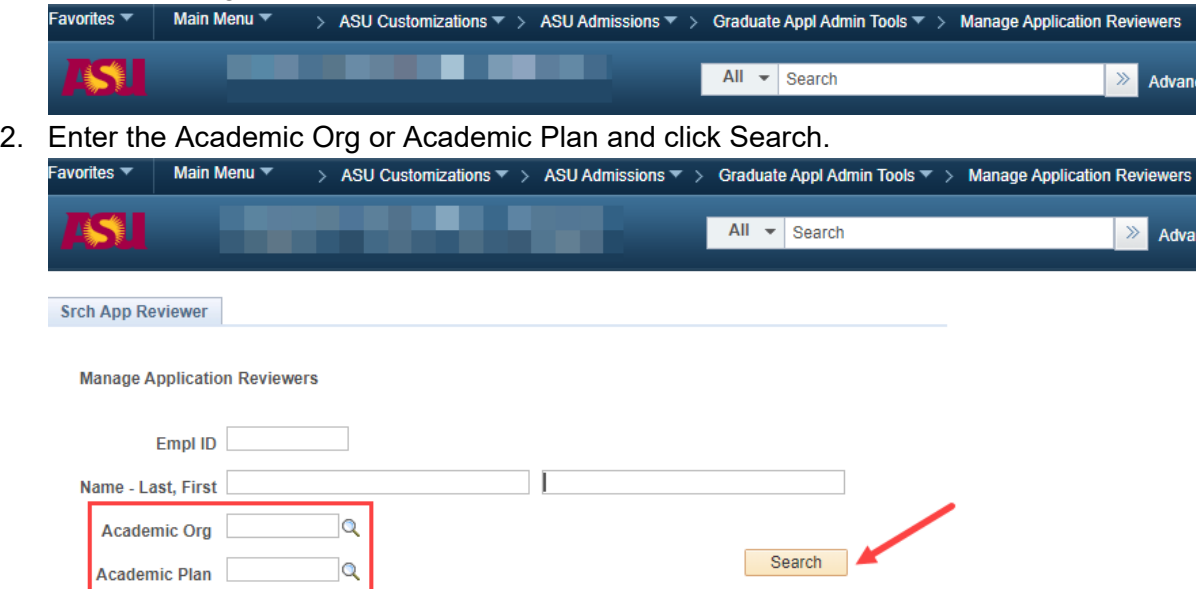

3. The search results will display a list containing tabs for active and inactive members. To reactivate a member, see instructions listed above.

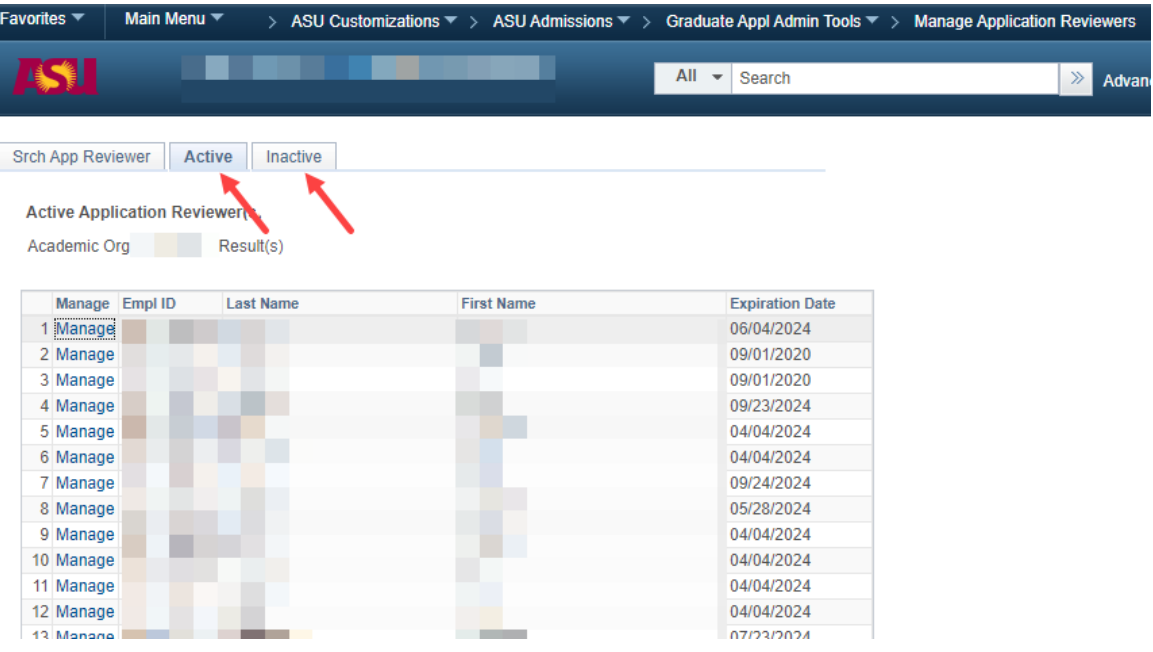